## 無線 LAN の設定

## Windows 11版

静岡キャンパス編

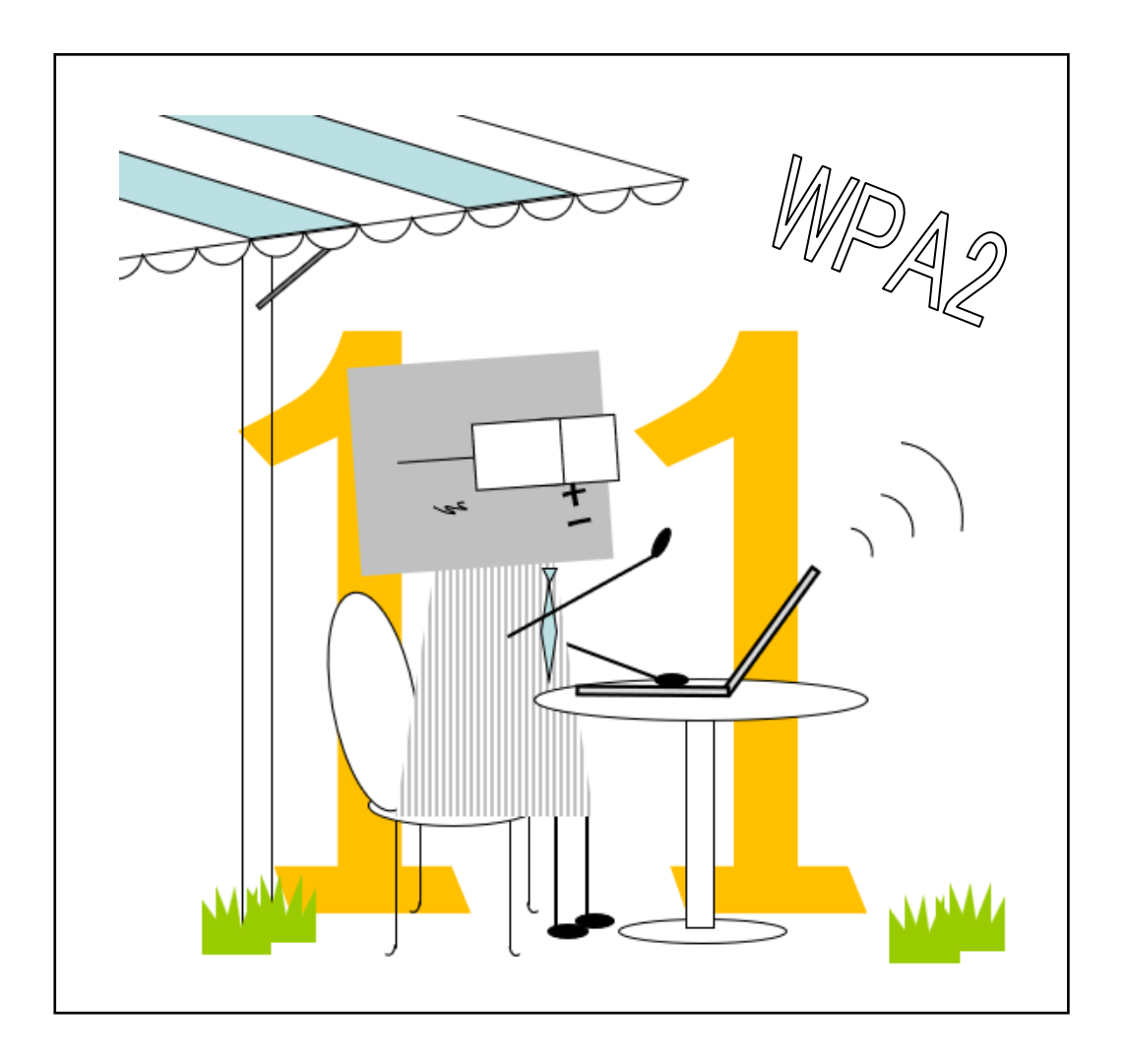

目次

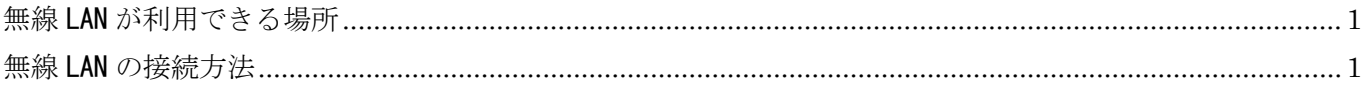

2022年3月1日 初版

スルガベイカレッジ静岡オフィス (情報システム担当) 発行

## <span id="page-1-0"></span>無線 LAN が利用できる場所

無線 LAN は概ね右図の斜線の箇所と 次の場所で利用できます。

- 1 号館 1 階ホール
- 1号館 4 階教室
- 2 号館 2 階ホール
- 3号館 2, 3, 4 階教室
- 4号館2階マルチメディアホール
- 8号館図書館閲覧室
- 8号館 2, 3, 4 階教室
- 8号館各階ホール
- 9号館 2 階教室
- 9号館 3 階ホール
- クラブハウス

## <span id="page-1-1"></span>無線 LAN の接続方法

1.デスクトップ右下の通知領域に表示されている [ネットワーク]アイコンをクリックします。

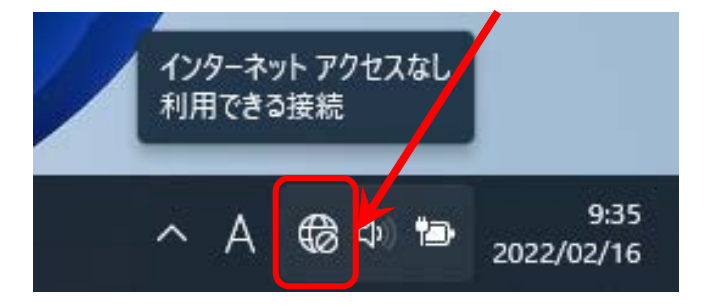

2. [Wi-Fi]アイコンをクリックして ON (使用可能)にし、その右側の矢印 [>] をクリックします。

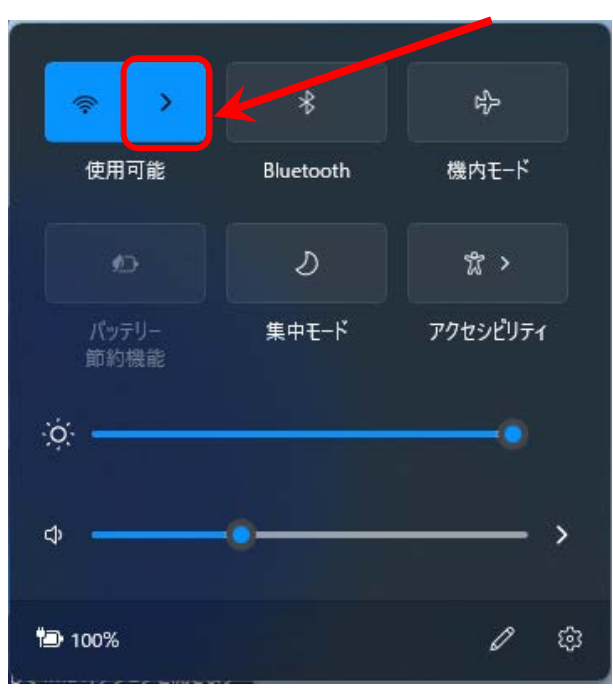

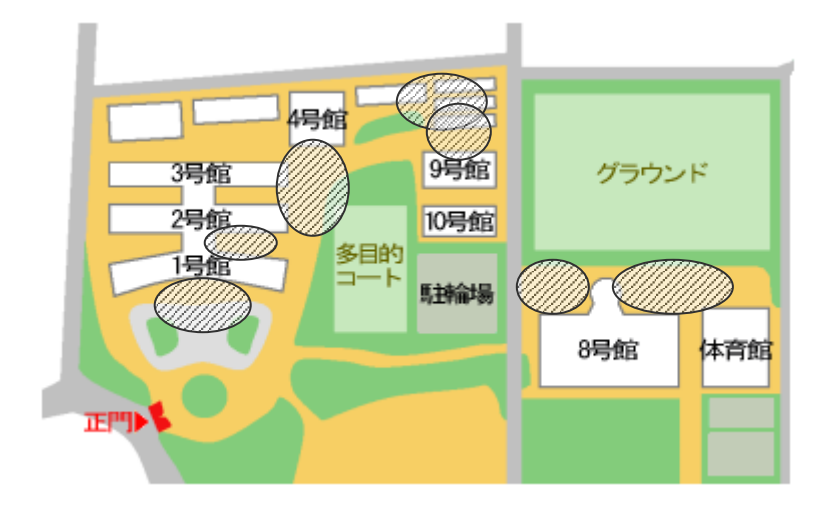

3.[tokai-w2]をクリックします。

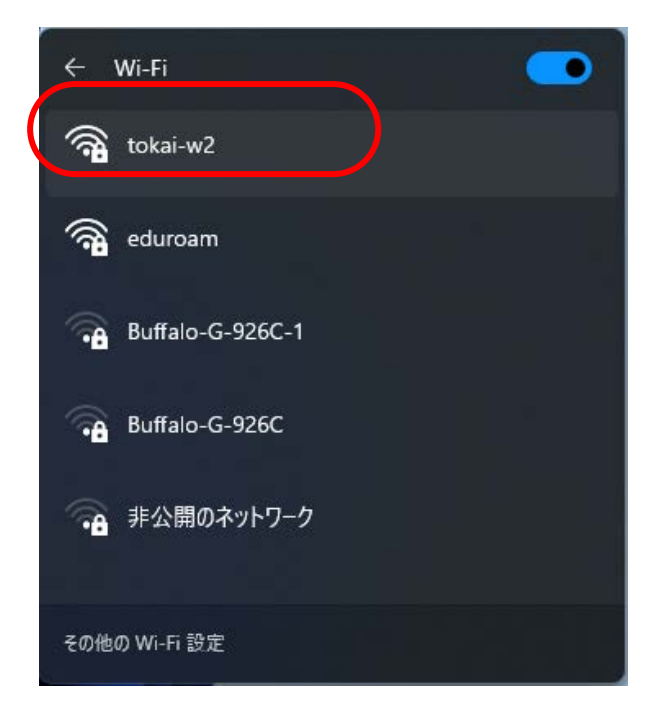

4.[ユーザー名]と[パスワード]を入力して、[OK]をクリックします。

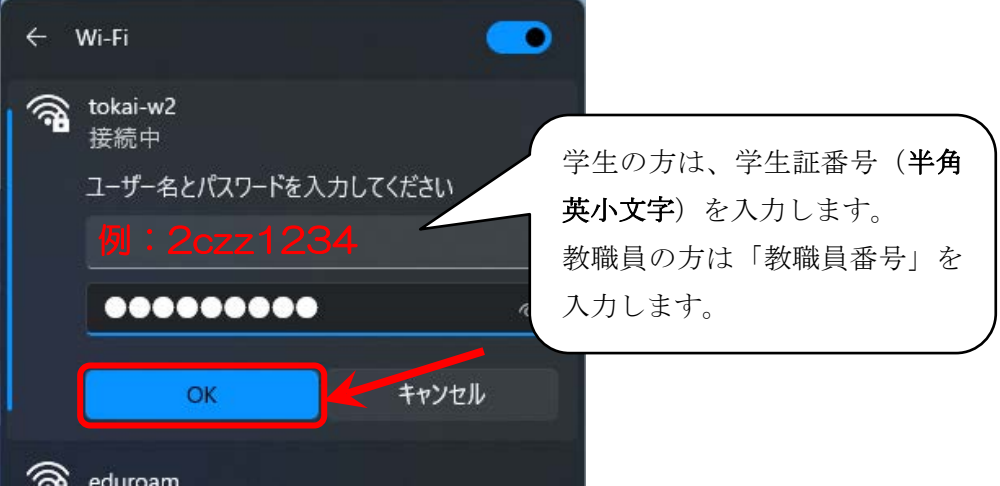

5.接続確認が表示されますので、[接続]をクリックします。

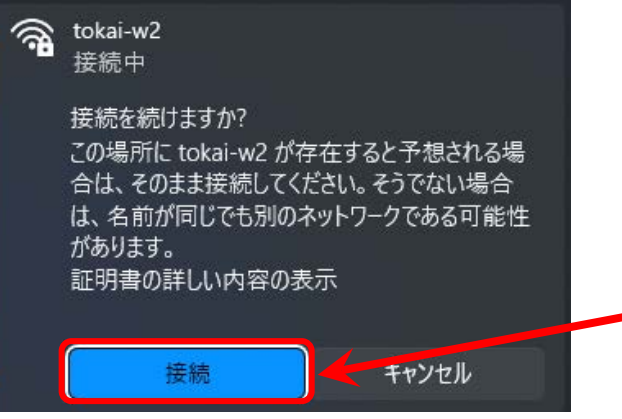

以上で接続は完了です。